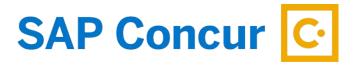

# **EXPENSE PROCESSOR ROLE**

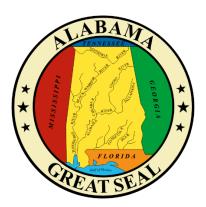

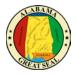

## **EXPENSE PROCESSOR ROLE**

If your agency has workflow set up with an Expense Processor role, those in that role will be assigned this capability.

|                                     | SAP Concur 🖸              | Requests                    | Travel | Expense | Approvals |
|-------------------------------------|---------------------------|-----------------------------|--------|---------|-----------|
|                                     | Manage Expenses           | Process Report              | ts     |         |           |
| Group: Global                       | eady for Prod             |                             |        |         |           |
| Run Query • Grou                    | p List Settings Create/Ma | anage Queries 🔹             |        |         |           |
| Find every report where Report Name | Segins With               | <ul><li></li><li></li></ul> | Go     |         | AND       |

To access the reports needing approval, select **Expense** from the menu bar, then **Process Reports**.

There are two ways to access the documents:

- Run Query
- Create Query

#### **RUN QUERY**

Select **Run Query**, then **Reports Ready for Processing**. This will display all pending reports, either at the agency level or Comptroller level. *Note: You will only have access to approve documents pending at the agency level*.

|                                                   | Man                         | age Expenses Pr | Process Reports        |                      |  |
|---------------------------------------------------|-----------------------------|-----------------|------------------------|----------------------|--|
| Group: Global -> HUMAN RESOUR                     |                             |                 |                        |                      |  |
| Run Query • List Settings Create/Manage Queries • |                             |                 |                        |                      |  |
| Reports Review In Progress By Me                  | ▼ Go                        |                 | AND                    |                      |  |
| Report Name Submit Date                           | Employee Name Approval Stat | IS Report Total | Receipt Status Cash Ad | vance Payment Status |  |
|                                                   | · · · · ·                   | /               | · · · · ·              | I                    |  |

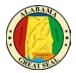

This is an example of what the query will produce.

|   |             |        |                                                       |                      |                             | Manage Expenses                 | Process Repor | ts             |              |                |   |
|---|-------------|--------|-------------------------------------------------------|----------------------|-----------------------------|---------------------------------|---------------|----------------|--------------|----------------|---|
|   | epori       |        | Ready fo                                              | or Proc              | essing                      |                                 |               |                |              |                |   |
| R | lun Query 🔹 | List   | t Settings Creat                                      | e/Manage Queries     | •                           |                                 |               |                |              |                |   |
|   | Reports     | Reviev | for Processing<br>v In Progress<br>v In Progress By I | Me Vith              | <ul><li></li><li></li></ul> | Go                              | AND           |                |              |                |   |
|   |             |        | Report Name                                           | Submit Date          | Employee Name               | Approval Status                 | Report Total  | Receipt Status | Cash Advance | Payment Status |   |
|   | C           | ) 🕑    | Nashville, TN                                         | 11/02/2018           | BICE BRANDIT                | Approved & In Accounting Review | \$2,303.28    | Received / Not |              | Not Paid       |   |
|   | 4           | Code   | SKIPCOA, Level: 5                                     | 1; Note: This is for | workflow routing.           |                                 |               |                |              |                |   |
|   |             | 2      | Chicago, IL - 4/                                      | 11/01/2018           | DICE DRANDU                 | Approved & In Accounting Review | \$2,839.65    | Received / Not |              | Not Paid       |   |
|   | 4           | Code   | : SKIPCOA, Level: 5                                   | 1; Note: This is for | workflow routing.           |                                 |               |                |              |                |   |
|   |             | 2      | WILLIAMSBUR                                           | 11/01/2018           | ERANOISCO                   | Awaiting Comptroller Approval   | \$2,441.49    | Received / Not |              | Not Paid       |   |
|   | 4           | Code   | SKIPCOA, Level: 5                                     | 1; Note: This is for | workflow routing.           |                                 |               |                |              |                |   |
|   |             | 2      | Oklahoma City,                                        | 10/31/2018           | ED ANOICOO                  | Awaiting Comptroller Approval   | \$851.40      | Received / Not |              | Not Paid       |   |
|   | 4           | Code   | : SKIPCOA, Level: 5                                   | 1; Note: This is for | workflow routing.           |                                 |               |                |              |                | _ |
| 1 |             |        |                                                       |                      |                             |                                 |               |                |              |                |   |

To narrow down your search to only show documents ready for agency approval, select **Approval Status** in the first field.

|                             |                      |                      |                    | Manage E                                                                                                    | xpenses \    | /iew Transactions | Process Re   | ports          |
|-----------------------------|----------------------|----------------------|--------------------|----------------------------------------------------------------------------------------------------|--------------|-------------------|--------------|----------------|
| Reports Rea                 | dv                   | for Proce            | essing             |                                                                                                    |              |                   |              |                |
| iroup: Global -> CORRECTION | 100 million (* 1990) | 1011100              | 000110             |                                                                                                    |              |                   |              |                |
|                             |                      |                      | -                  |                                                                                                    |              |                   |              |                |
| Run Query • List Setting    | 2ª C                 | reate/Manage Queries |                    |                                                                                                    |              |                   |              |                |
| Find every report where     |                      |                      |                    |                                                                                                    |              |                   |              |                |
| Approval Status             | 4                    | Equals               | ~                  |                                                                                                    | ~            | AND               |              |                |
| Report Name                 |                      |                      | inen 18            | -                                                                                                    |              |                   |              |                |
| Report Key                  |                      |                      | *                  | Go                                                                                                    |              |                   |              |                |
| Employee First Name         |                      |                      | Division and south | The second second second second second second second second second second second second second second second s |              |                   |              |                |
| Employee Last Name          | e                    | Submit Date          | Employee Name      | Approval Status                                                                                                | Report Total | Receipt Status    | Cash Advance | Payment Status |
| Employee ID<br>Report Id    |                      |                      |                    |                                                                                                    |              |                   |              |                |
| Submit Date                 |                      |                      |                    |                                                                                                    |              |                   |              |                |
| Processor Start Date        |                      |                      |                    |                                                                                                    |              |                   |              |                |
| Approval Status             |                      |                      |                    |                                                                                                    |              |                   |              |                |
| Payment Status              |                      |                      |                    |                                                                                                    |              |                   |              |                |
| Receipts Received           |                      |                      |                    |                                                                                                    |              |                   |              |                |
| Receipt Image Available     |                      |                      |                    |                                                                                                    |              |                   |              |                |
| Report Total                |                      |                      |                    |                                                                                                    |              |                   |              |                |
| Amount Approved             |                      |                      |                    |                                                                                                    |              |                   |              |                |

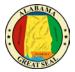

Next, select the report to be equal to **Approved & In Accounting Review**.

|                           |           |                    |               | Manage Expenses                                                   | View Transactions  | Process Re   | ports |
|---------------------------|-----------|--------------------|---------------|-------------------------------------------------------------------|--------------------|--------------|-------|
| Poports Po                | ody f     | or Droc            | accing        |                                                                   |                    |              |       |
| Reports Re                | auy r     | UI FIUCE           | essing        |                                                                   |                    |              |       |
| Group: Global -> CORRECTI | ONS       |                    |               |                                                                   |                    |              |       |
| Run Query • List Set      | tings Cre | ate/Manage Queries | •             |                                                                   |                    |              |       |
| Find every report where   | A 11      |                    |               |                                                                   |                    |              |       |
| Approval Status           | ~         | Equals             | ~             | 1                                                                 | AND                |              |       |
|                           |           | r                  | 1000          | Disputed                                                          | Ī                  |              |       |
|                           | ~         |                    | ~             | Pending Exception Review                                          |                    |              |       |
|                           |           | I a a second       | 1-            | Submitted and Pending Concur Aud<br>Awaiting Comptroller Approval |                    | 1            | 1-    |
| Re                        | port Name | Submit Date        | Employee Name | Anomaly & Fraud Check                                             | tal Receipt Status | Cash Advance | Paym  |
| No Expense Reports Found  |           |                    |               | Approved & In Accounting Review                                   |                    |              |       |
|                           |           |                    |               | Approved                                                          |                    |              |       |
|                           |           |                    |               | Pending External Validation                                       |                    |              |       |
|                           |           |                    |               | Pending Budget Approval                                           |                    |              |       |
|                           |           |                    |               | Presubmit Validation                                              |                    |              |       |
|                           |           |                    |               | Recalled to Processor                                             |                    |              |       |
|                           |           |                    |               | Pending Validation<br>Hold for Receipt Image                      |                    |              |       |
|                           |           |                    |               | Recalled by Traveler                                              |                    |              |       |
|                           |           |                    |               | < >                                                               |                    |              |       |

Then select **Go**.

| Reports Ready for Processing<br>Group: Global                   |
|-----------------------------------------------------------------|
| Run Query • Group List Settings Create/Manage Queries •         |
| Approval Status   Equals   ADD  ADD  ADD  ADD  ADD  ADD  ADD  A |
| ▼ Go                                                            |

*NOTE:* This process will need to be done each time you need to approve expense reports or you can create and save a query to run each time.

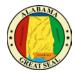

### CREATE QUERY

To create a query, select Create/Manage Queries, then select Create New Query.

|                                                   | Manage Expenses       | View Transactions    | Process Reports            |
|---------------------------------------------------|-----------------------|----------------------|----------------------------|
| Group: Global -> CORRECTIONS                      |                       |                      |                            |
| Run Query * List Settings Create/Manage Queries * |                       |                      |                            |
| Find every report where                           |                       |                      |                            |
| Report Name Begins With Go                        |                       | AND                  |                            |
| ✓ Go                                              |                       |                      |                            |
| Report Name Submit Date Employee Name Approv.     | al Status Report Tota | al Receipt Status Ca | ish Advance Payment Status |
|                                                   |                       | · · ·                |                            |

You will need to enter the specifications to build the query. Select **Report** from the drop down in the first field with **Approval Status** <u>Equal</u> to the value **Approved & In Accounting Review**. *Use the prompts on the right of the screen to assist in your selections.* 

|                 | Query Name: | Save Cane                                                                                     |
|-----------------|-------------|-----------------------------------------------------------------------------------------------|
|                 |             | Select Field                                                                                  |
| Field/Value     | Operation   | Select a field from the list. The fields that appear pertain to the Data Object you selected. |
| Approval Status |             | *Custom 18 - Request Related<br>Report OOS                                                    |
|                 |             | *Custom 19 - Request Related<br>Report IS                                                     |
|                 |             | *Org Unit 1 - Department                                                                      |
|                 |             | *Org Unit 2 - Accounting Group                                                                |
|                 |             | *Org Unit 3 - Trip Type                                                                       |
|                 |             | *Org Unit 4 - Accounting Template                                                             |
|                 |             | Amount Approved                                                                               |
|                 |             | Amount Company Paid                                                                           |
|                 |             | Amount Due Company                                                                            |
|                 |             | Amount Due Company Card                                                                       |
|                 |             | Amount Due Employee                                                                           |
|                 |             | Amount Not Approved                                                                           |
|                 |             | Approval Status                                                                               |
|                 |             | Approved by Delegate                                                                          |
|                 |             | Audit start                                                                                   |
|                 |             | Business Purpose                                                                              |

#### The query details should be as follows:

| Add a Query          |                                 |
|----------------------|---------------------------------|
| Insert               |                                 |
| Data Object/Operator | Field/Value                     |
| Report V<br>Equal    | Approval Status                 |
| Value                | Approved & In Accounting Review |

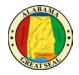

Once this information has been keyed, you have the option to name and save this query at the top right of the screen.

|                                 | Query Name: Save |
|---------------------------------|------------------|
| Field/Value                     | Operation        |
| Approval Status                 |                  |
| Approved & In Accounting Review |                  |
|                                 |                  |

Once the query has been saved, to access you will select **Run Query** then the query name that you created. In this example, the query that was created is named "READY FOR APPROVAL".

| Reports Ready for Processing<br>Group: Global -> CORRECTIONS                                                    |
|----------------------------------------------------------------------------------------------------|
| Run Query * List Settings Create/Manage Queries *                                                               |
| Reports Ready for Processing Reports Review In Progress Reports Review In Progress By Me AND                    |
| READY FOR APPROVAL     Go      Report Name Submit Date Employee Name Approval Status Report Total Receipt Statu |
| No Expense Reports Found                                                                                        |

Once the query is selected, the report will generate if information is available. The header of the page will display the name of the query run.

|                                                                                                    | Manage Expenses Process Reports                     |
|----------------------------------------------------------------------------------------------------|-----------------------------------------------------|
| READY FOR APPROVAL<br>Group: Global -> HUMAN RESOUR                                                                                                    |                                                     |
| Run Query * List Settings Create/Manage Queries *                                                                                                    |                                                     |
| Find every report where           Report Name         V           Begins With         V                                                                                                    | AND 60                                              |
| Report Name         Submit Date         Employee Name           Image: Construction of the state of the state of the sta |                                                     |
| Code: SKIPCOA, Level: 51; Note: This is 1                                                                                                    | L Approved & In \$2,303.28 Received / Not Not Peid  |
| Chicago, IL - 4/ 11/01/2018 RICE, BRANDI L.                                                                                                    | L. Approved & In \$2,839.65 Received / Not Not Paid |
| A Code: SKIPCOA, Level: 51; Note: This it                                                                                                    |                                                     |
|                                                                                                    |                                                     |

For guidance on auditing expense reports, please see the **Expense Approver** job aid.